# GRANDSTREAM

## GXP1625

設定マニュアル

# 第4版

# 2023/12/15

株式会社 Ringing

## 内容

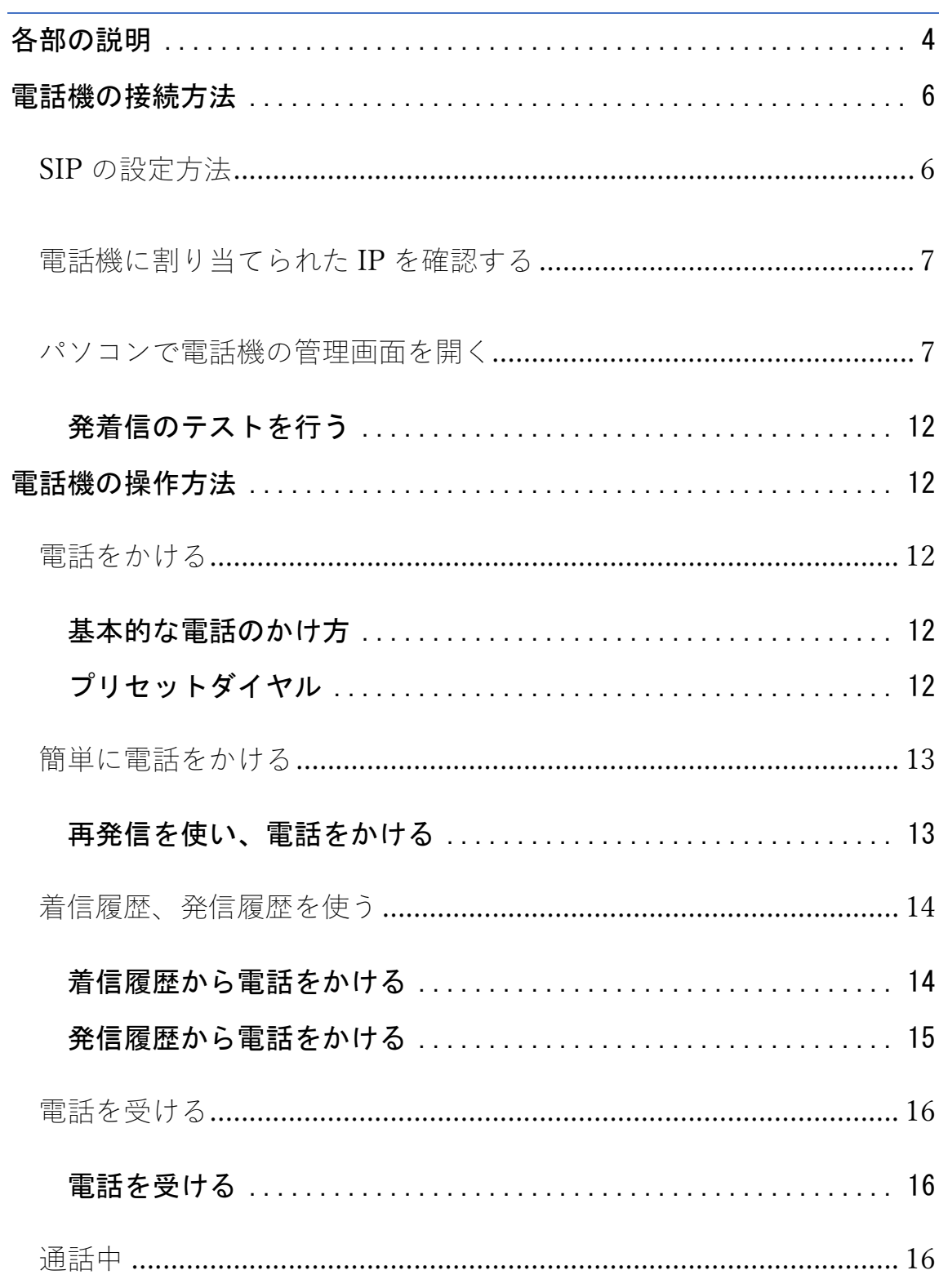

株式会社 Ringing

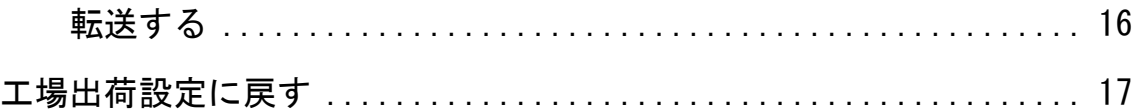

株式会社 Ringing

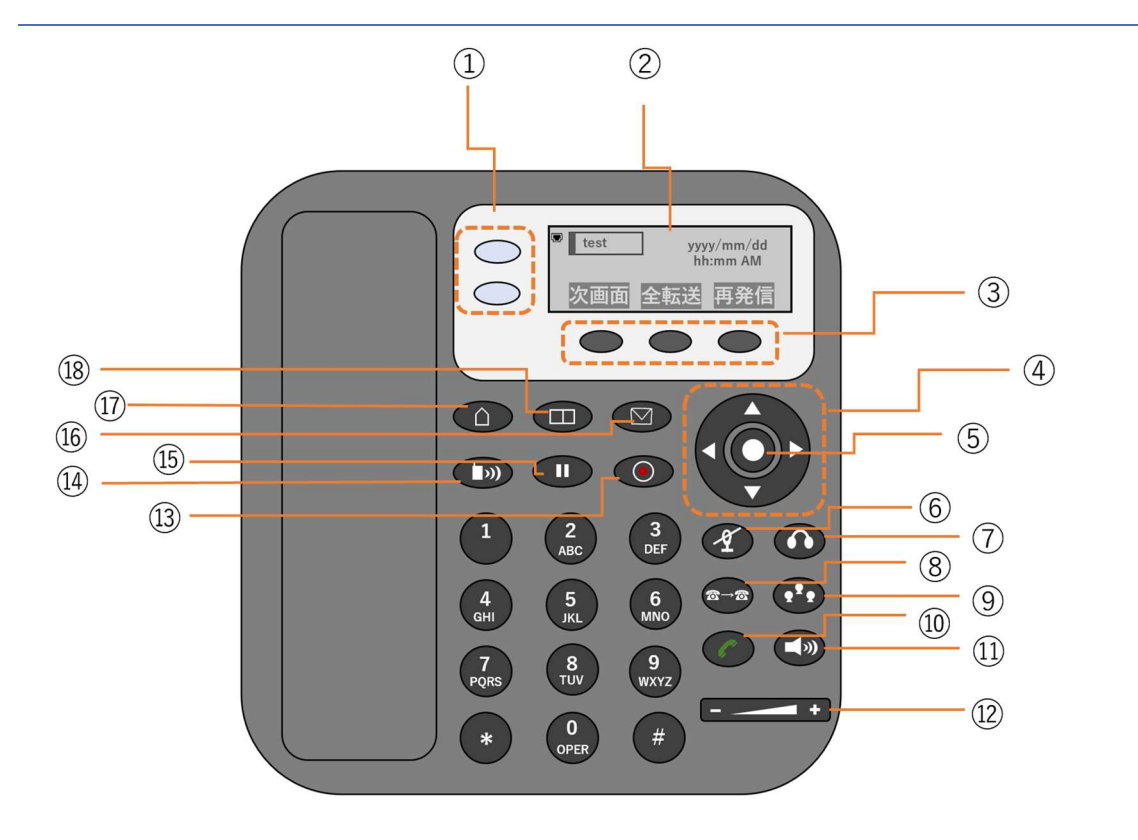

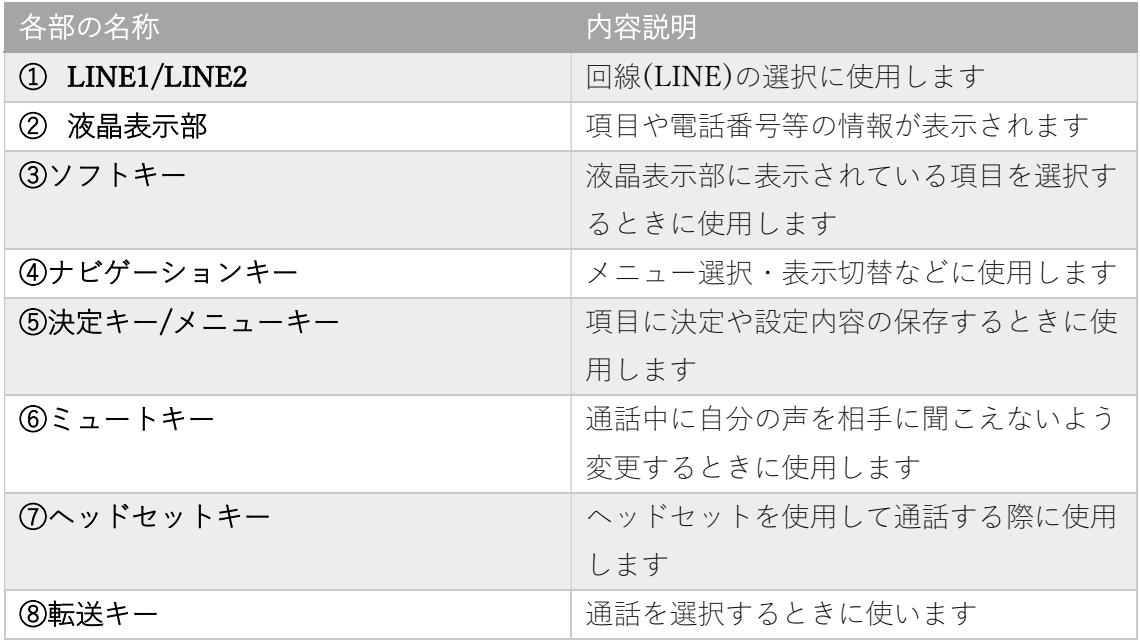

株式会社 Ringing

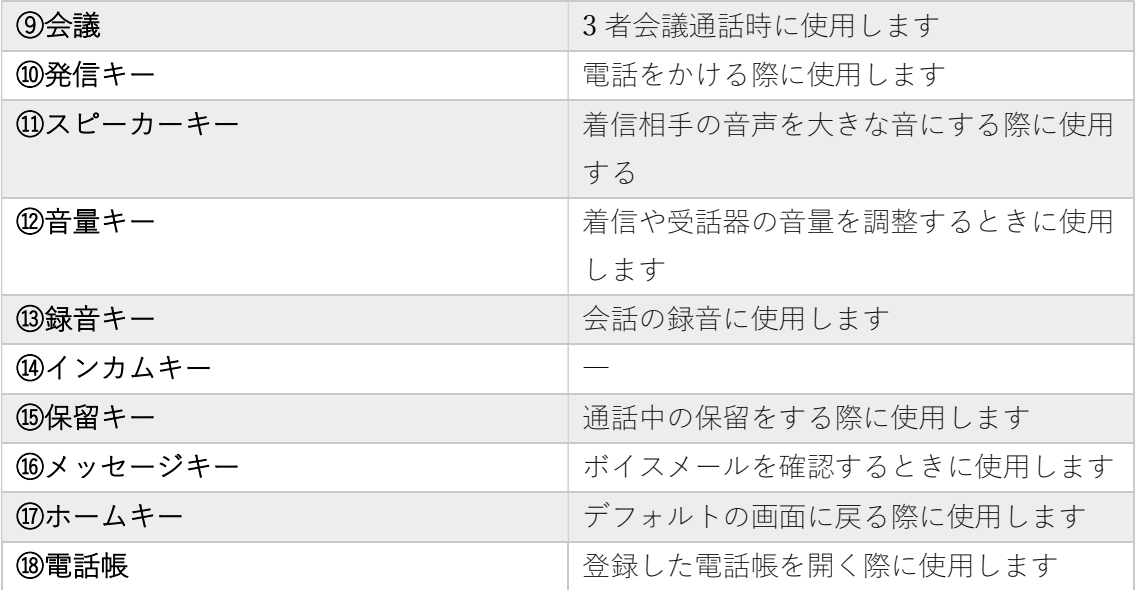

株式会社 Ringing

## 電話機の接続方法

※「PC ポート」と「LAN ポート」の2つのポートの接続間違いに気を 付けてください。

※PoE (給電機能付き)ハブをご利用の場合はこの時点で電源が入りま す。

1. LAN ケーブルの一端をネットワーク機器(ルータ)に接続し、もう

一端を電話機本体裏面にある、「LAN ポート」に接続します。

2. AC アダプターをコンセントに接続します。

#### SIP の設定方法

電話機の電源をいれて、インターネットに接続してください。

ルーターの設定で、DHCP が有効(IP が自動的に割り当てられる設定) になっていることが前提となっています。

電話機単体では設定ができないため、パソコンでつないで電話機の設定 をしていきます。

株式会社 Ringing

電話機に割り当てられた IP を確認する

・本機の IP アドレスを確認するには、本機で次の操作を実行します。

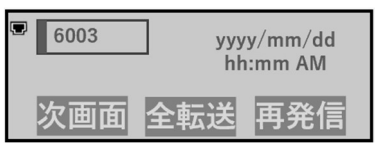

待機画面にて次画面を押して、IP アドレスの確認ができます。

パソコンで電話機の管理画面を開く

アカウント情報はご利用中のクラウド PBX のサービス提供者にご確認く

ださい。

※設定例として下記の SIP サーバー・SIP ユーザーID を使用しています。

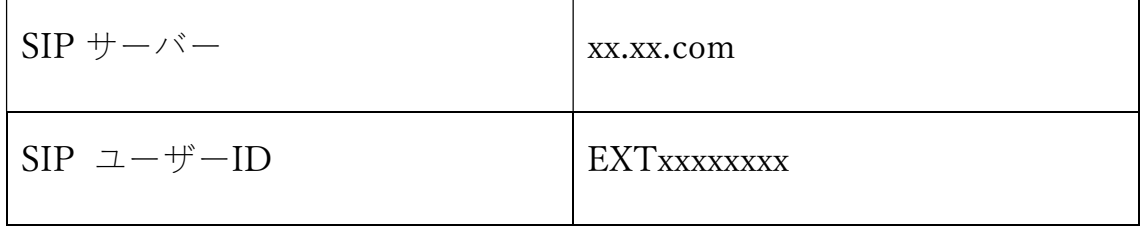

株式会社 Ringing

同じネットワークに接続したパソコンのブラウザで、電話機に割り当て られた IP アドレスを入力してください。

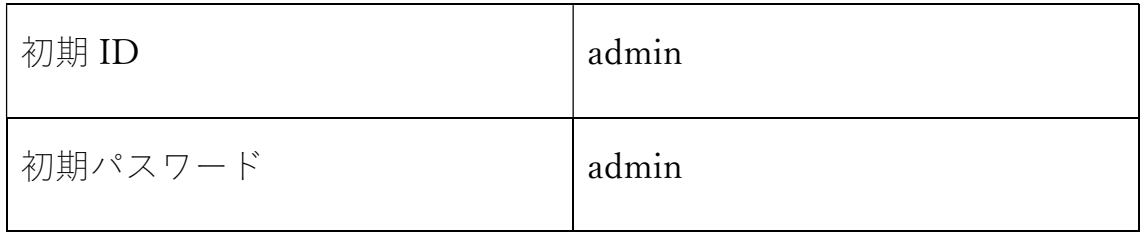

1.アカウント→アカウント1→一般設定をクリック

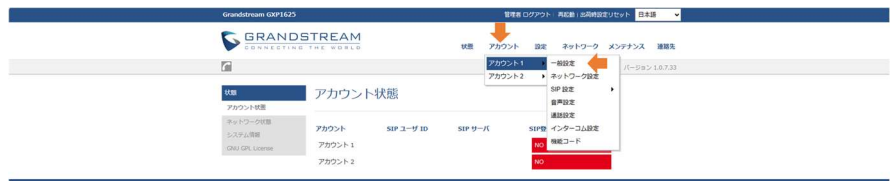

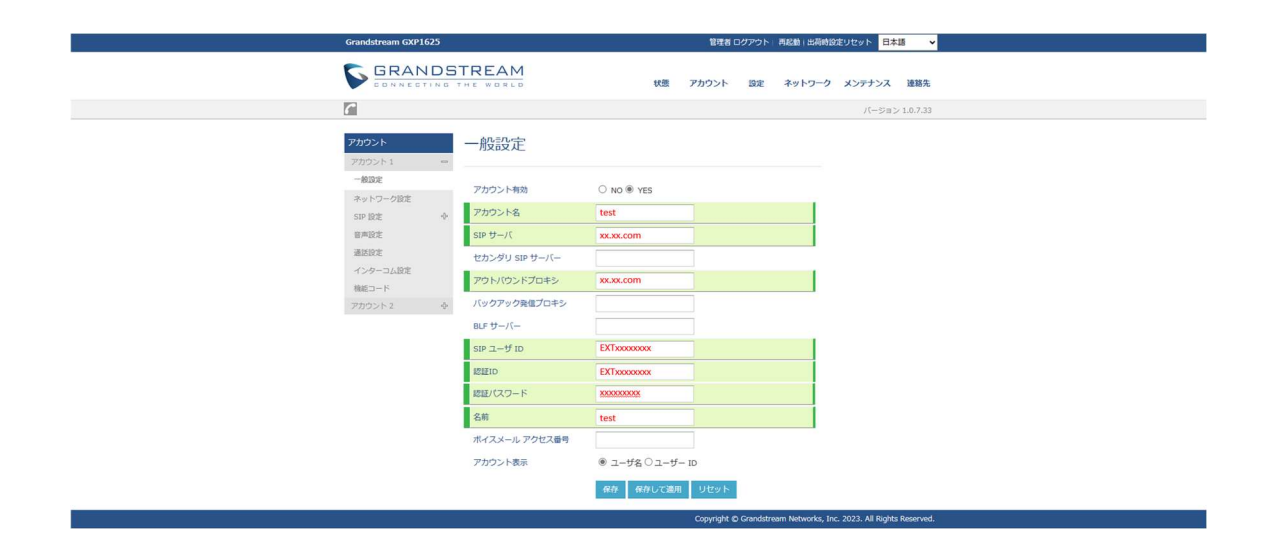

2.ページ下部の「保存して適用」を押してください。

3 アカウント1→SIP 設定→基本設定をクリックする

株式会社 Ringing

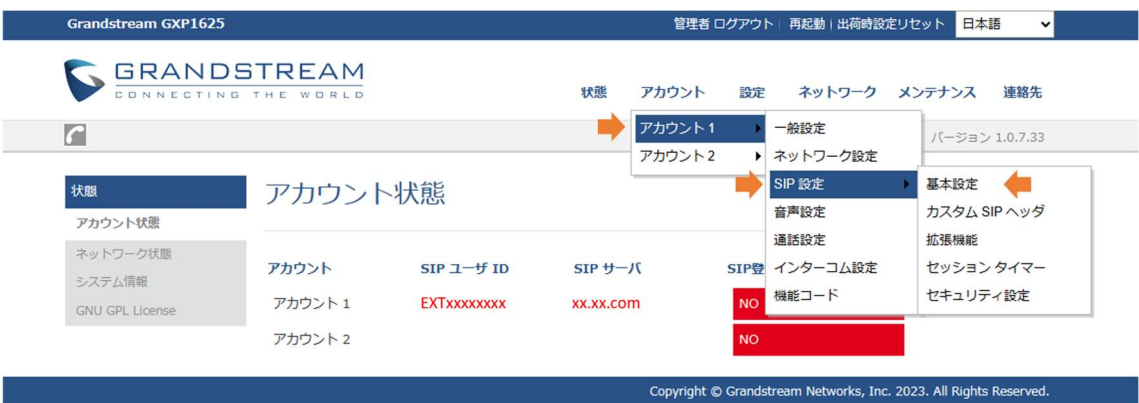

- 4.SIP 転送を TLS/TCP に変更
- 5.TLS 使用する際の SIP URI スキームを SIP に変更

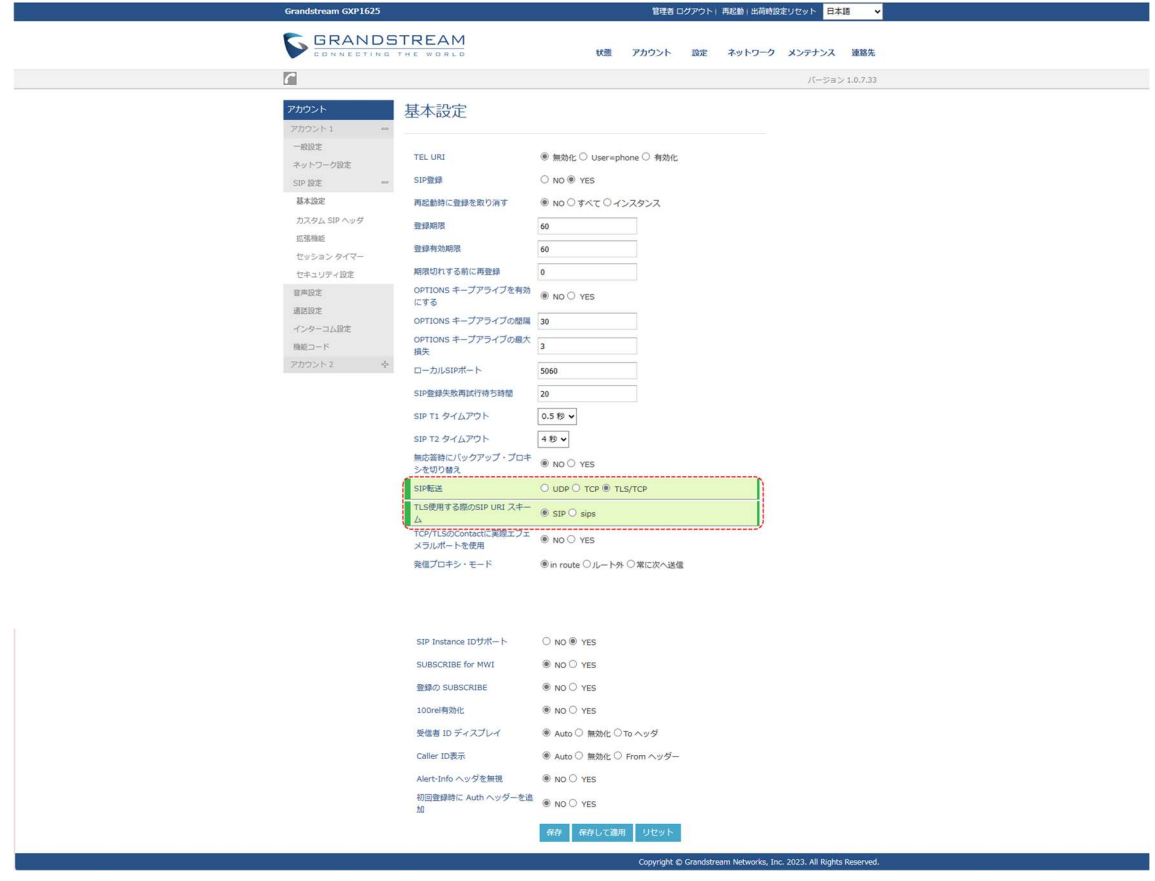

6.ページ下部の「保存して適用」を押してください。

株式会社 Ringing

7.アカウント1→音声設定をクリック

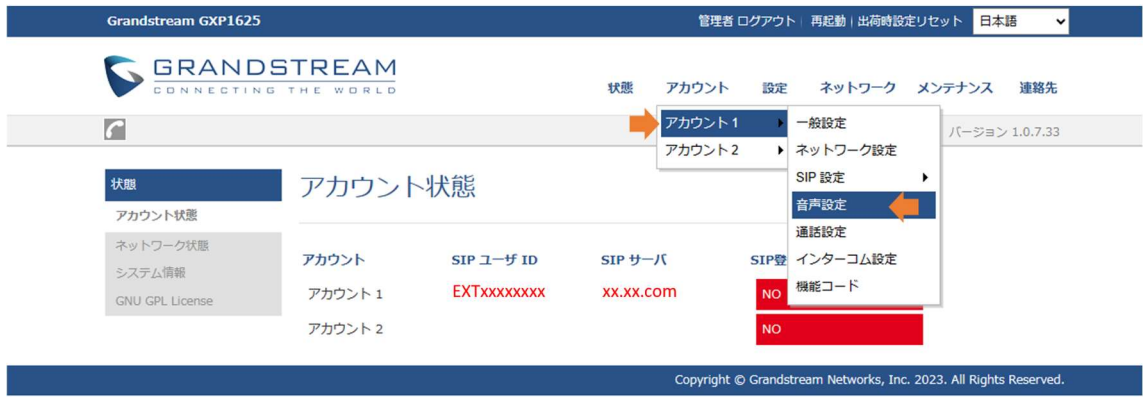

- 7.DTMF 受診を in-audio へ変更
- 8.SRTP モードを有効および強制に変更
- 9.対称的 RTP を Yes に変更

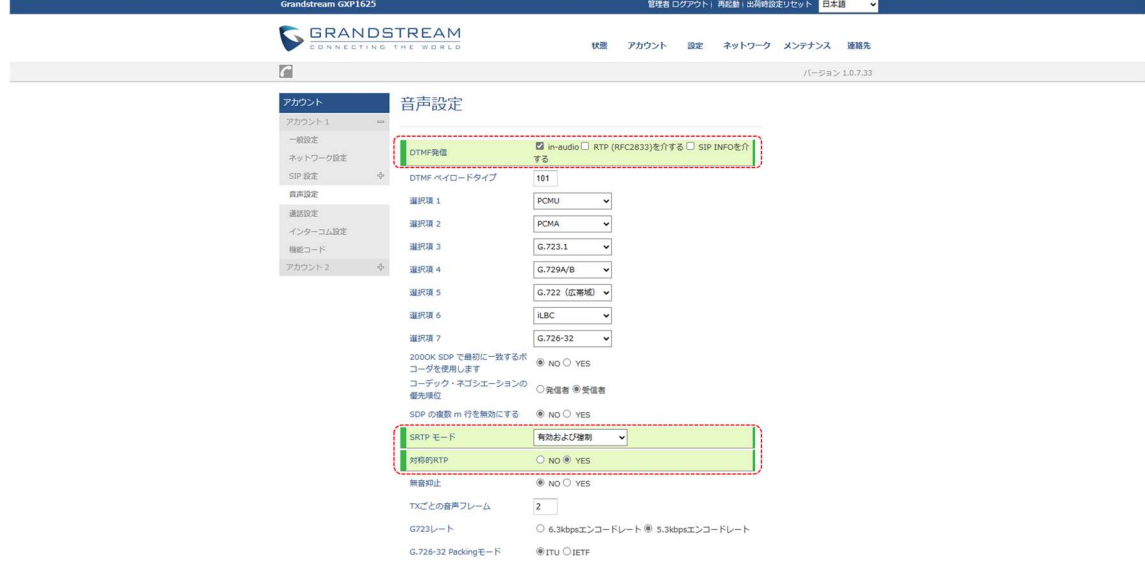

株式会社 Ringing

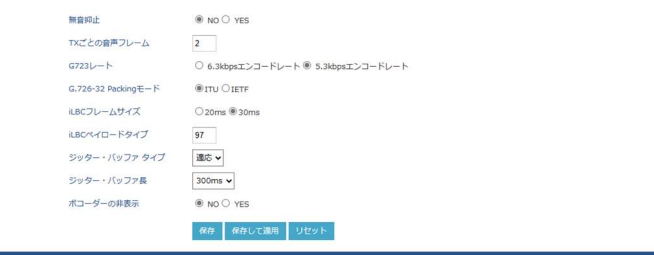

10.ページ下部の「保存して適用」を押してください。

11. 再起動すると、画面上部左に C このような表示と電話機のディス プレイの左上にあるロが■に変わったら SIP 設定は完了です。

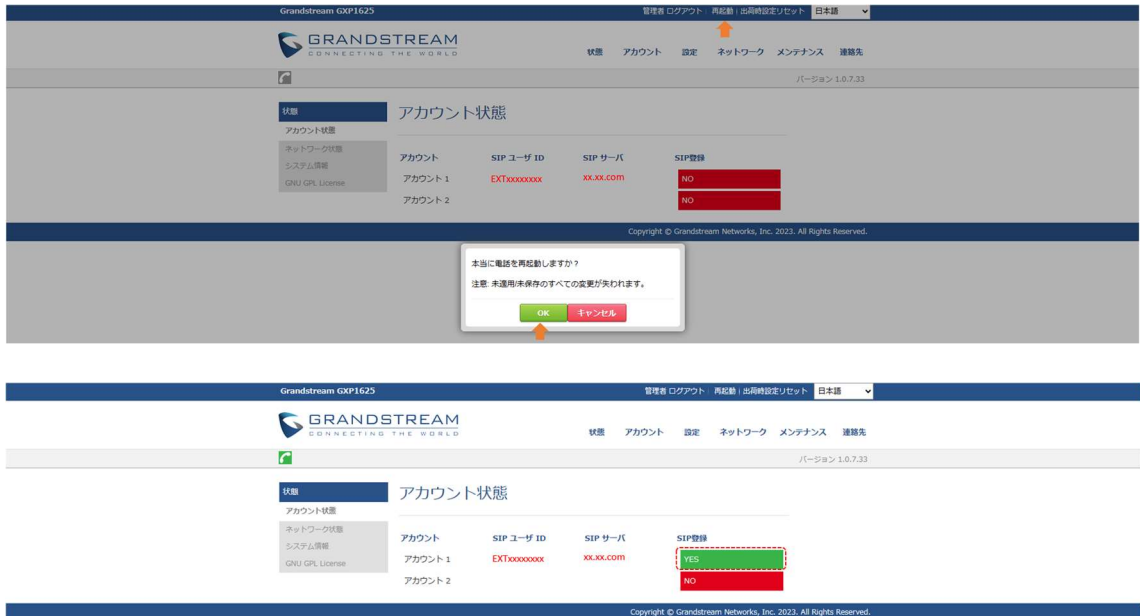

株式会社 Ringing

発着信のテストを行う

電話機の内線・外線の発着信テストを行ってください。

電話機の操作方法

電話をかける

基本的な電話のかけ方

- 1. 待機中に受話器を取る
- 2. 電話番号を入力する
- 3. 『を押す
- 4. 通話が終わったら、受話器を戻す

プリセットダイヤル

待機中に、受話器を置いたまま、ダイヤルを開始できます。

番号をダイヤルし、受話器を取ると、発信が始まります。

株式会社 Ringing

簡単に電話をかける

再発信を使い、電話をかける

最後にかけた電話番号は、再発信キーに登録されます。

- 1. 待機中に【再発信】を押す
- 2. 受話器を取る

株式会社 Ringing

### 着信履歴、発信履歴を使う

着信履歴から電話をかける

※待機中に「不在着信」が画面に表示されたときは、手順2で「不在着 信」を選択し、電話番号を選択することができます。

- 1. 待機中に●を押す
- 2. 「通話履歴」→「ローカル通話履歴」を選択し、●を押す
- 3. 「受信履歴」を押して電話をかけたい連絡先を選択し【発信】を 押す
- 4. 受話器を取る
- 5. 通話が終わったら、受話器を戻す

株式会社 Ringing

発信履歴から電話をかける

- 1. 待機中に●を押す
- 2. 「通話履歴」→「ローカル通話履歴」を選択し、●を押す
- 3. 「発信履歴」を押して電話をかけたい連絡先を選択し【発信】を 押す
- 4. 受話器を取る
- 5. 通話が終わったら、受話器を戻す

株式会社 Ringing

### 電話を受ける

電話を受ける

1. 受話器を取る

通話中

転送する

- 1. 通話中に ーコを押す
- 2. 転送したい相手の内線番号をダイヤル後、 BlindTmf を押す
- 3. 転送先が応答するのを待つ
- 4. 受話器を戻す

株式会社 Ringing

### 工場出荷設定に戻す

- 1. 待機中に●を押す
- 2. 上下の矢印のどちらかを押し、「システム」
- 3. 「工場出荷設定に戻す」を選択

### 4. ●を押す

5. 「保存」を押す

株式会社 Ringing Web: https://www.ringing.co.jp

株式会社 Ringing